## 北海道フェンシング協会「あつまれ、北海道フェンサーズ」のご案内

無料アプリ「Zoom」を使って行います。パソコン (PC)、スマートフォン、タブレットが必要となります。ま た、Wi-Fi 環境でのご参加をお願い致します。端末によって画面が異なる場合がございます。

大変お手数をお掛け致しますが、以下のご準備を事前にお願い致します。

① アプリのインストール方法

公式ホームページからインストール(無料)してください。

[https://zoom.us/download#client\\_4meeting](https://zoom.us/download#client_4meeting)

「ミーティング用 Zoom クライアント」をダウンロードしてください。

・iPhone にインストールする方法

「App Store」を開きます。「ZOOM Cloud Meetings」というアプリです。

・Android にインストールする方法

「Play ストア」を開きます。「ZOOM Cloud Meetings」というアプリです。

- ② サインアップをクリックします。
	- ・「無料でサインアップ」をクリックします。

「検証のために、誕生日を確認してください」 入力後に確認をクリックします。

PC の場合: 仕事用メールアドレスでサインアップ。(確認メールが届きます)

- スマホの場合:「メールアドレス・名・姓」を入力し、「サービス利用規約に同意します」にチェックを 入れて、サインアップをクリックします。確認メールが送信されます。
- ・Google でサインイン
- ・Facebook のアカウントでサインイン

上記いずれかの方法でサインインしてください。

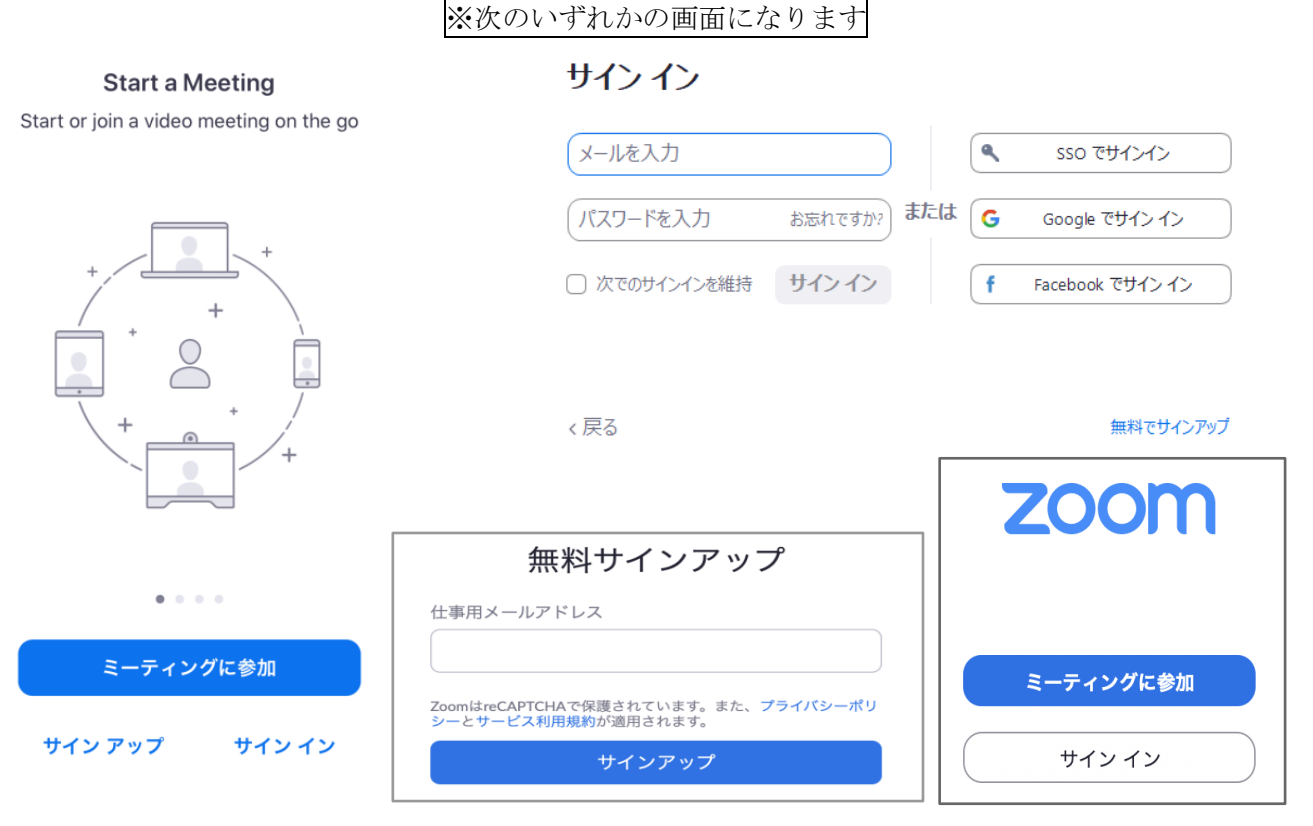

- ③ ご参加いただく前に、以下の点をご確認ください。 ミュートボタンを確認してください。
	- ・マイクが「ミュート」の切り替えボタンです。(クリックで切替可能です。)

PC の場合

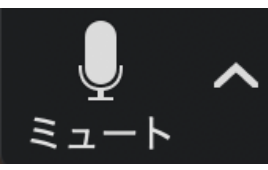

スマホの場合

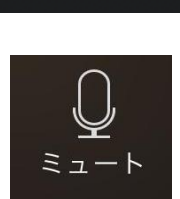

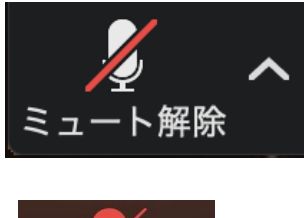

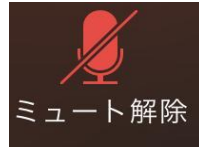

自分の声が相手に届いています。 赤い斜線が入っている状態の時は 自分の声は相手に届きません。

マイクのアイコンの横にある「∧」マークをクリックすると、マイクとスピーカーの設定が変更できます。

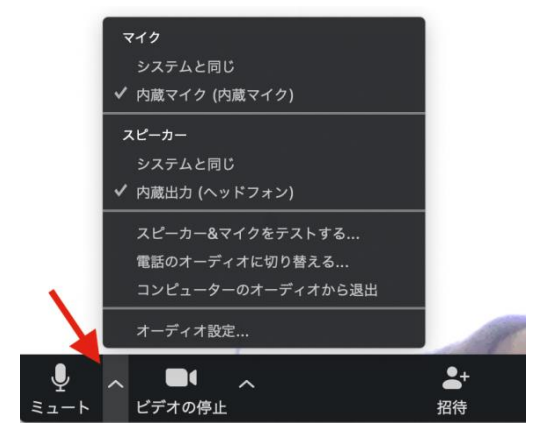

④ 音声(オーディオ)についてご確認ください。

PC の場合:「コンピュータオーディオに参加する」をクリックしてください。

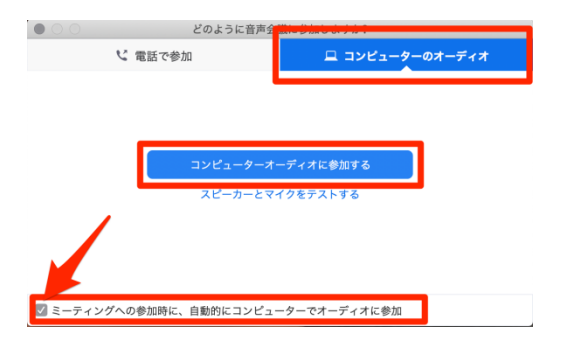

スマホの場合:「インターネットを使用した通話」をタップしてください。

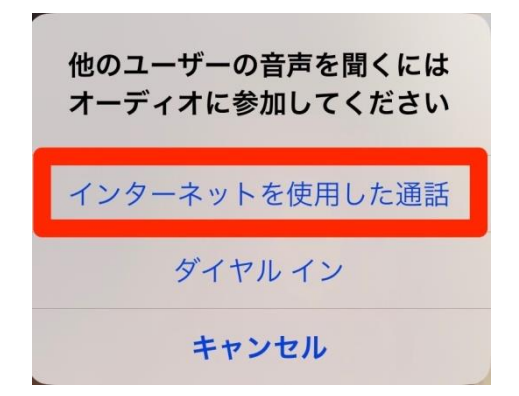

⑤ 北海道フェンシング協会ホームページに ID とパスワードを掲載します。

PC 画面 マンチ マンチ マンチ マイクリン スマホ (タブレット) 画面

 $19:50$  $+$ 新規ミーティング 。 参加  $19$  $\uparrow$ 今日予定されているミーティングはありません スケジュール 画面の共有 次のような画面になる場合があります。  $- x$ 

 $\overline{+}$ T) <sub>新規ミーティング</sub> 参加  $19$  $\boxed{\bullet}$ スケジュール 画面の共有 >

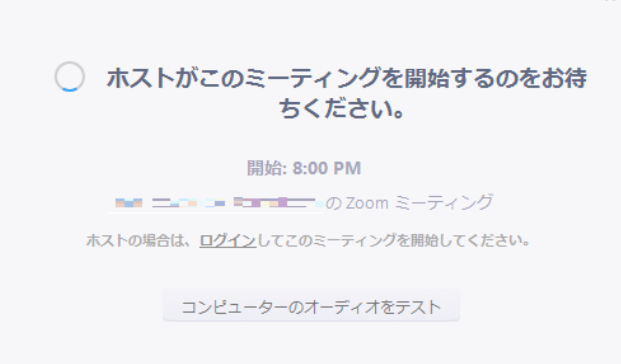

⑥ 終了

ミーティングの終了ボタンをクリックしてください。

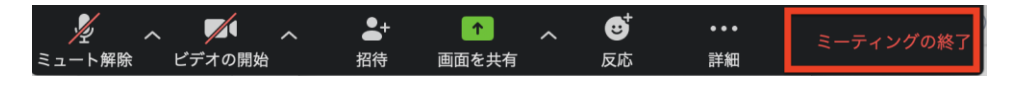

以上で終了となります。